# DigiSheet マニュアル 【スタッフ用】 Ver.1.0

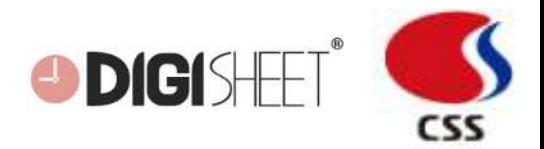

# **Ⅰ. ログイン**

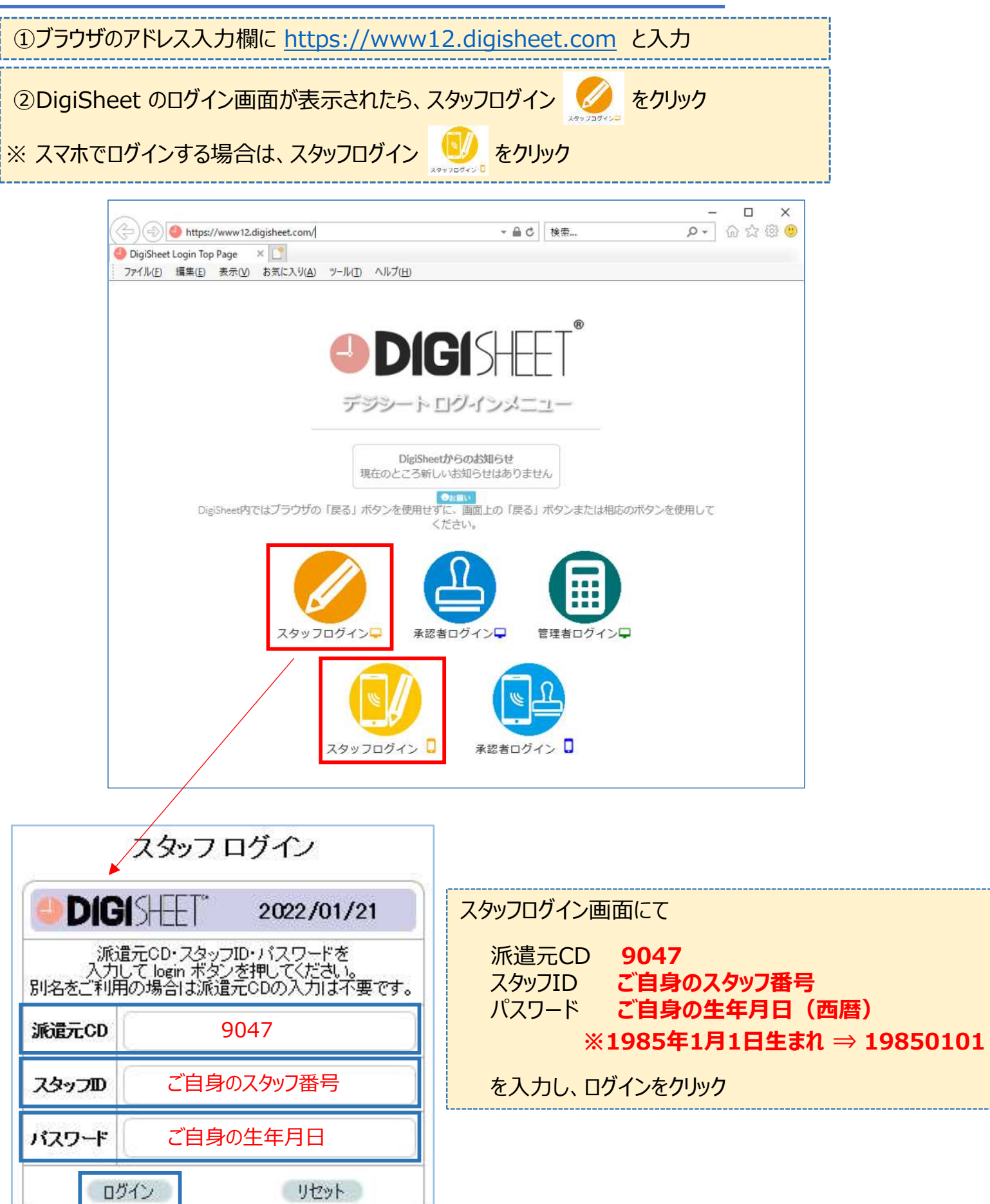

# **Ⅱ. パスワード変更**

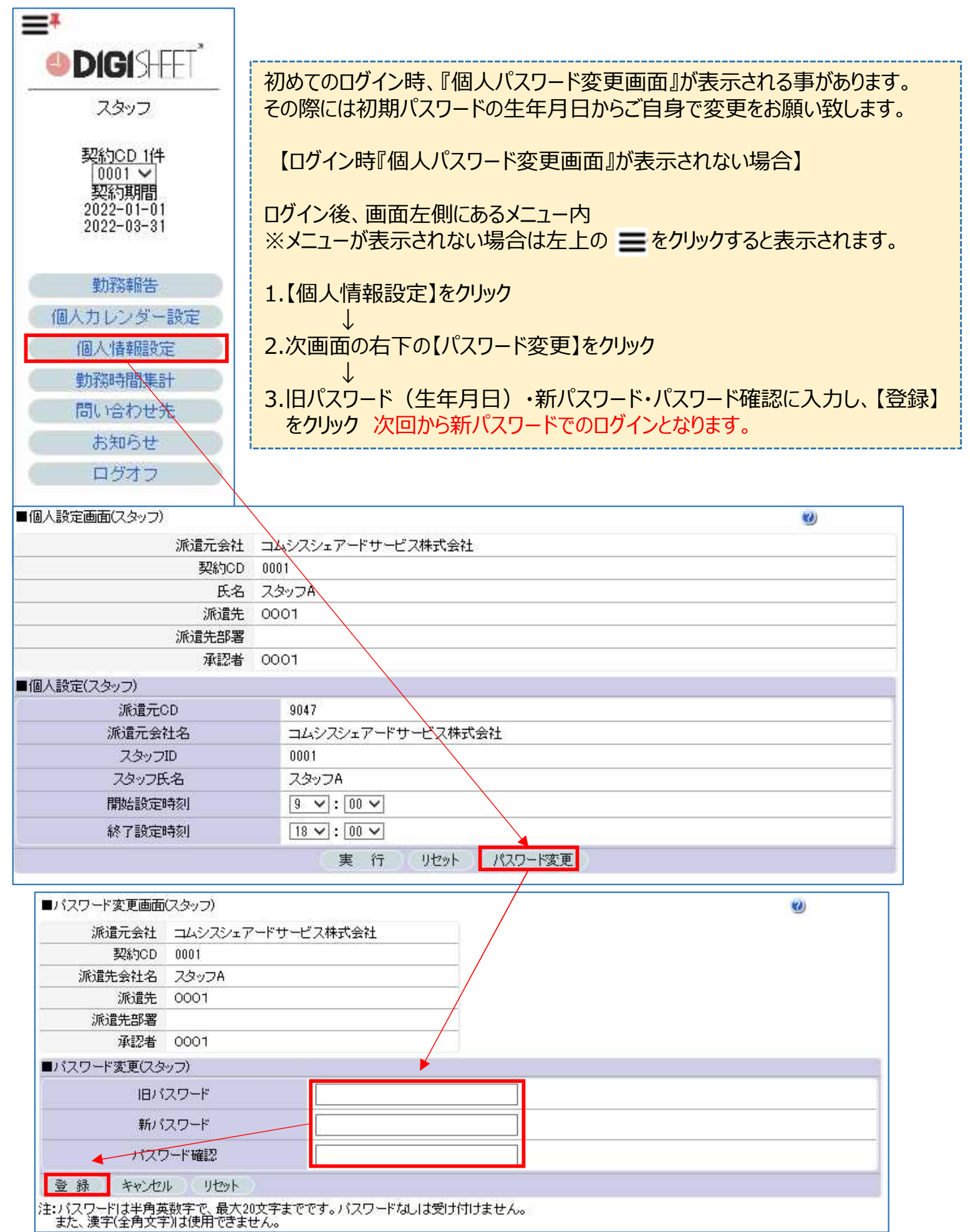

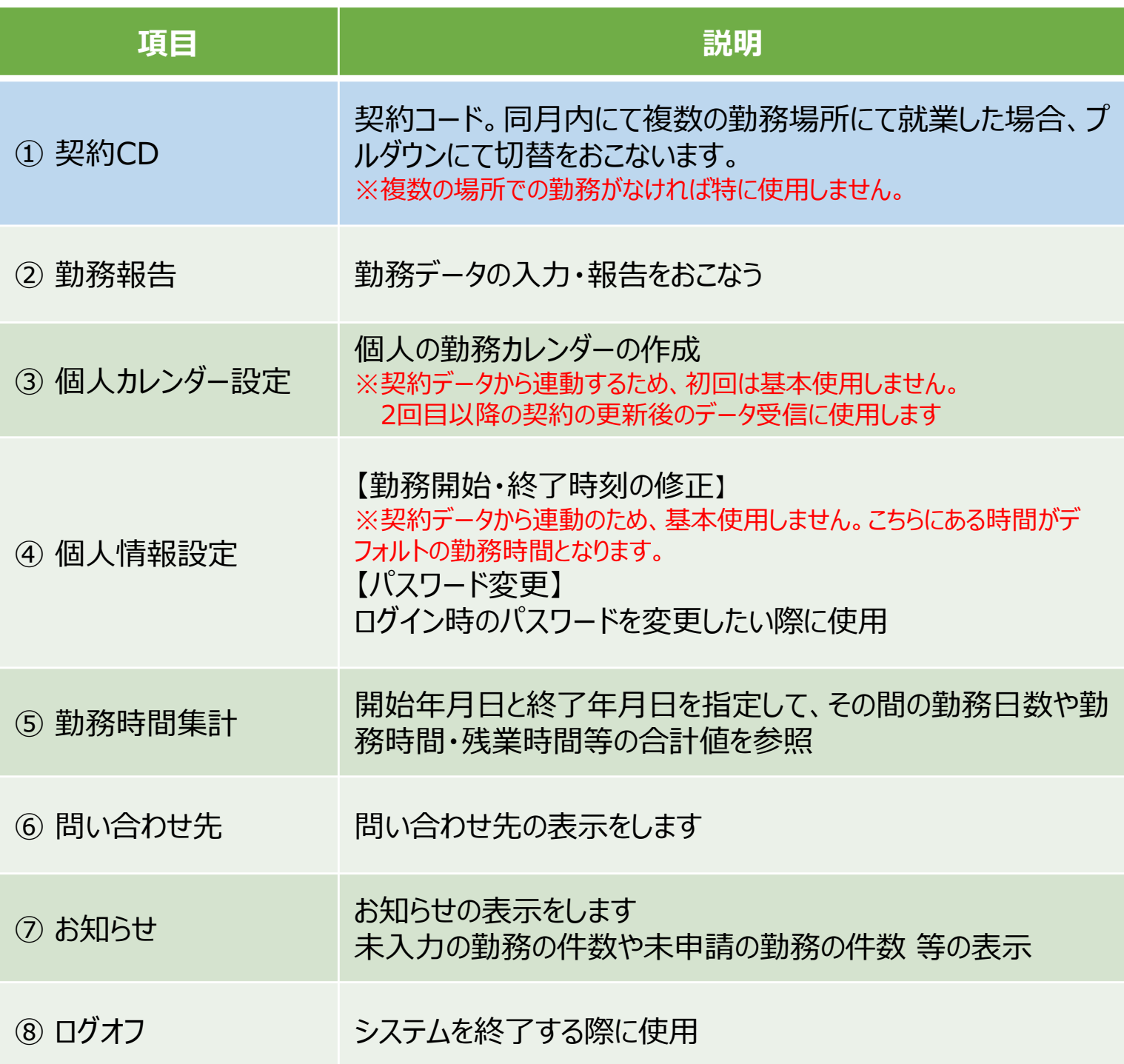

#### **契約CD の選択**

対象の契約CDの選択を行います。※同月内にて複数の就業先にて勤務した場合のみ切替が可能

#### **勤務報告**

勤務報告をクリックし、勤務報告画面を表示

## **勤務カレンダーの設定**

**初回契約時は自動で契約の勤務カレンダデータが反映いたします。 契約更新後、カレンダーの受信のため、実⾏ボタンを押してカレンダーを設定してください。**

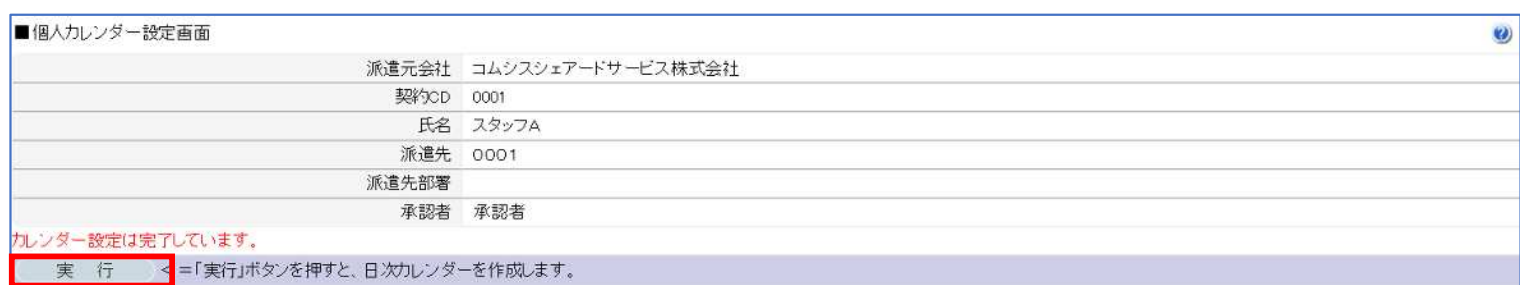

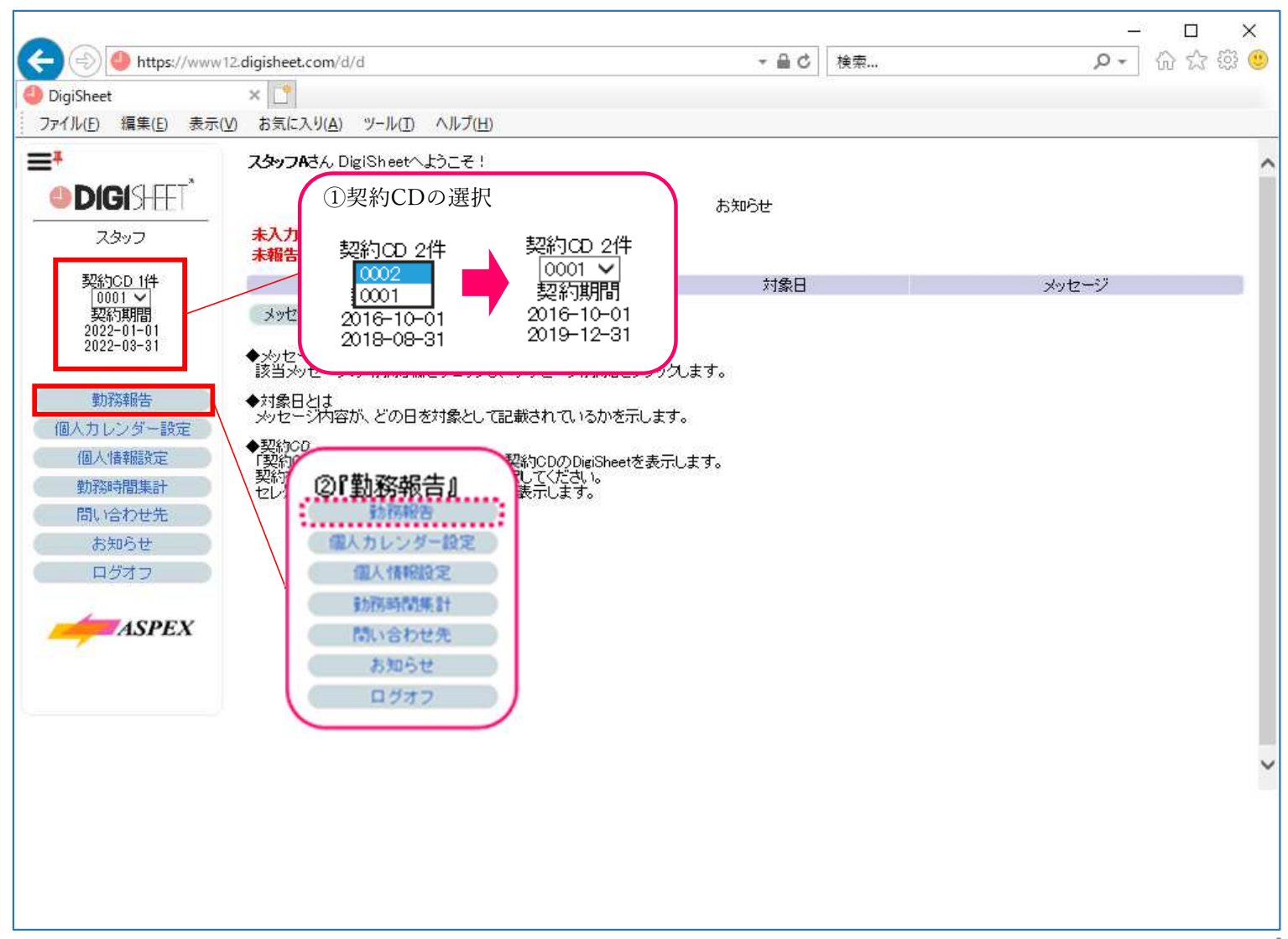

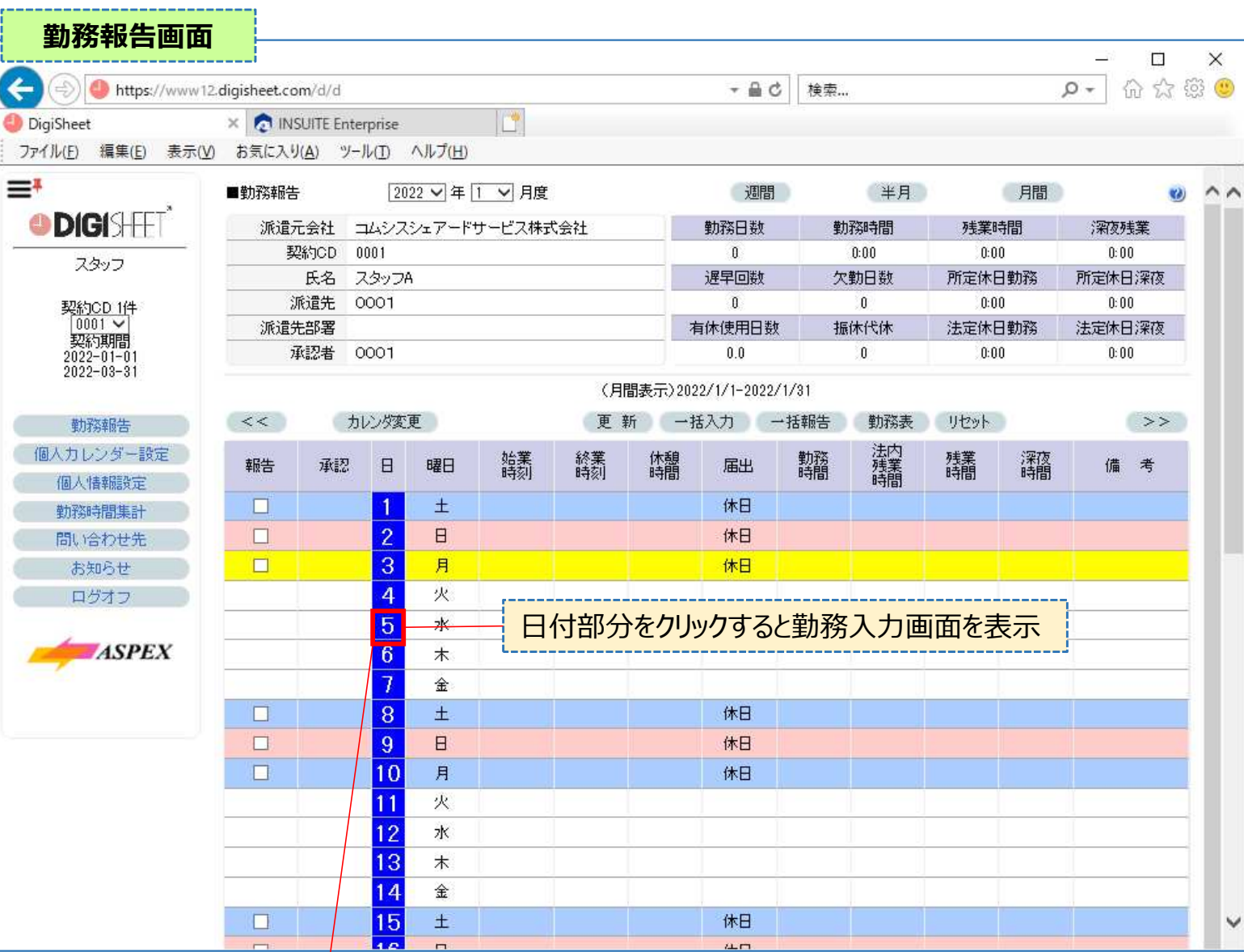

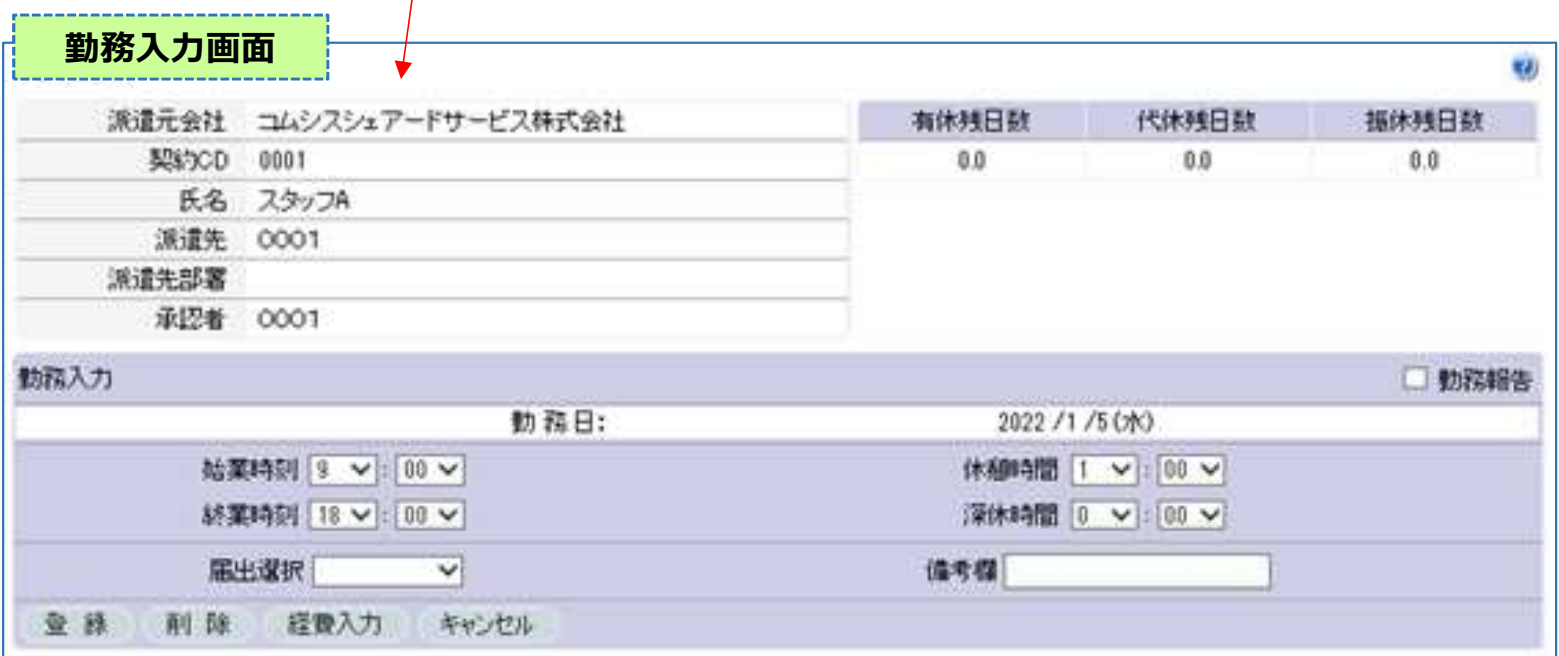

#### **Ⅳ. 勤務データの⼊⼒・報告**

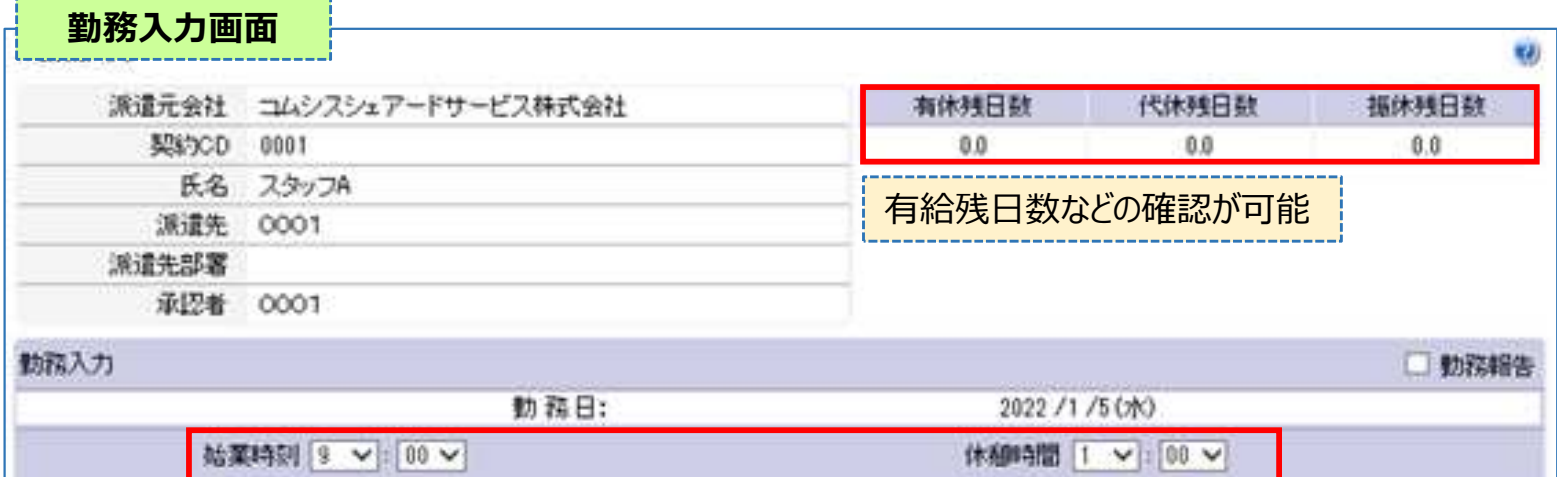

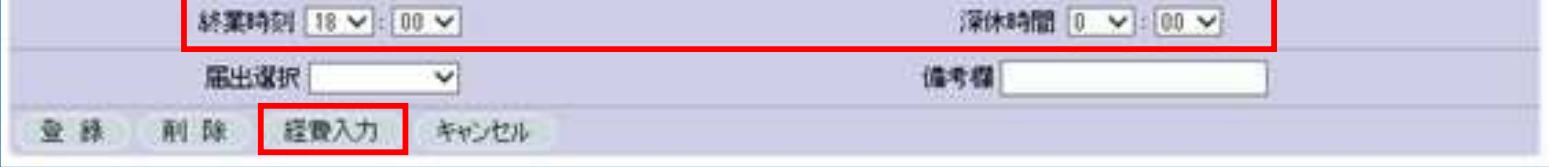

① 始業時刻 / 終業時刻 / 休憩時間 / 深休時間(深夜の休憩時間) を設定 前もって契約の時間が⼊っているので、変更がある場合はプルダウンで時間を変更 残業した場合は終業時間を変更

② 届出選択

休⽇ / 遅刻・早退 / 有給休暇 / 午前半休 / 午後半休 / 代休 / 欠勤 出張 / 直⾏・直帰 / 特別休暇

の中より選択。通常勤務の場合は空白

※午前半休・午後半休について

使用する場合、届出を選ぶと 午前半休 ⇒ 13:00 ~ 終業時間 午後半休 ⇒ 始業時間 ~ 12:00 と、自動で時間が変更になります。 就業場所により、午後半休を使用する際に13:45まで勤務等ありましたら、実働に合わせて変更をお願いい たします。

③ 備考欄

还遣先でのコードの入力や電車遅延等の入力などにお使いください。

④ 経費入力

通勤交通費・業務費・雑費 (立替金/立替交通費) などの入力などにお使いください。

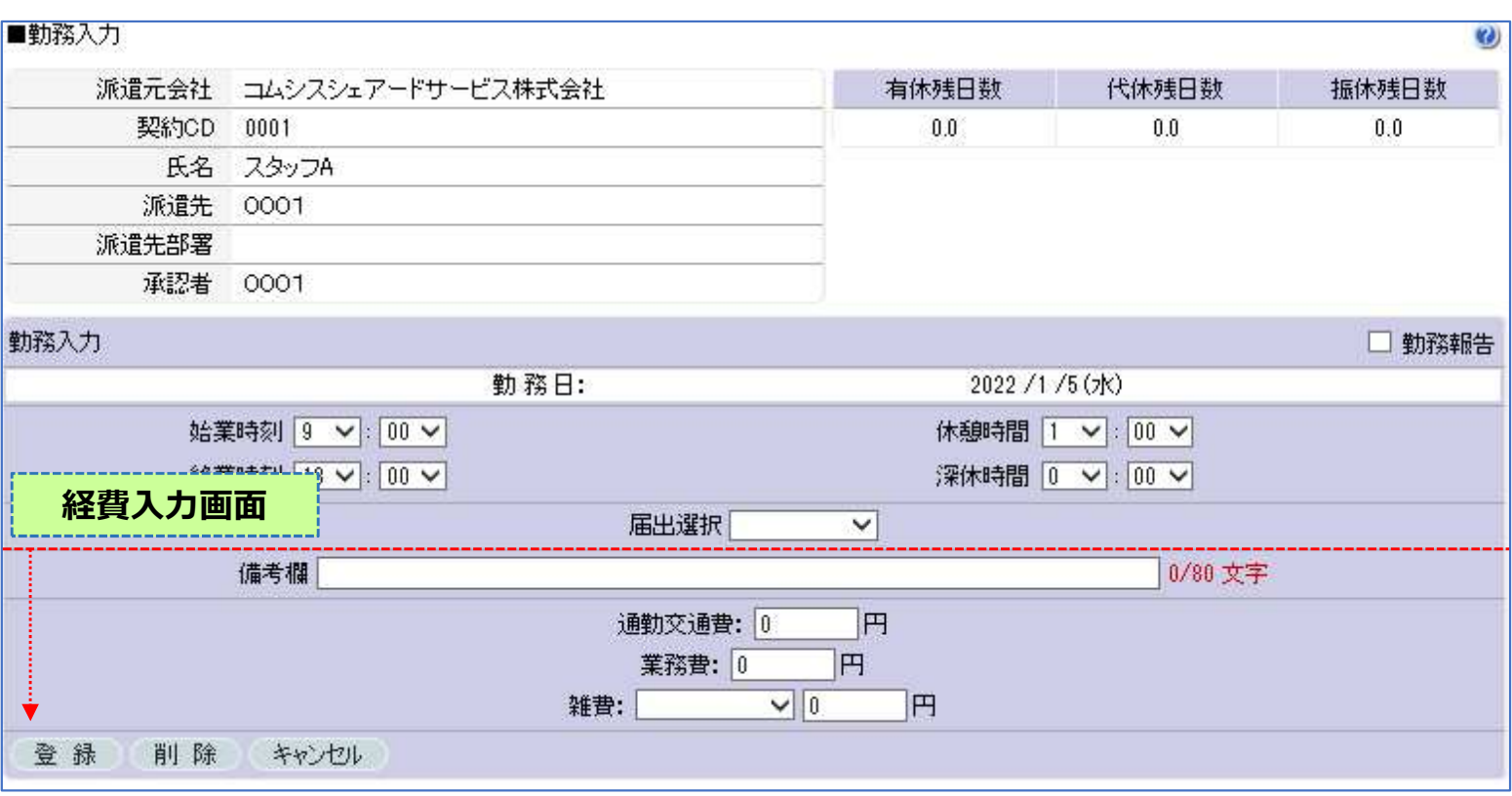

- 価考欄 … 経費の詳細についての入力 ※80文字(全角のみ入力)以内
- 通勤交通費 ・・・ ※将来的に使用する予定ですが、通勤費は現状のまま紙・PDFでの提出をお願いいたし ます

業務費 ・・・ 使用しません

お雑費:立替交通費 ・・・ ※将来的に使用する予定ですが、現状は立替交通費は現状のまま紙・PDFで の提出をお願いいたします

- 登録ボタン 必要項⽬を⼊⼒後、登録をクリックすると登録されます。
- 削除ボタン 入力後のものを削除します
- キャンセル 前画面にもどります

#### **Ⅳ. 勤務データの⼊⼒・報告**

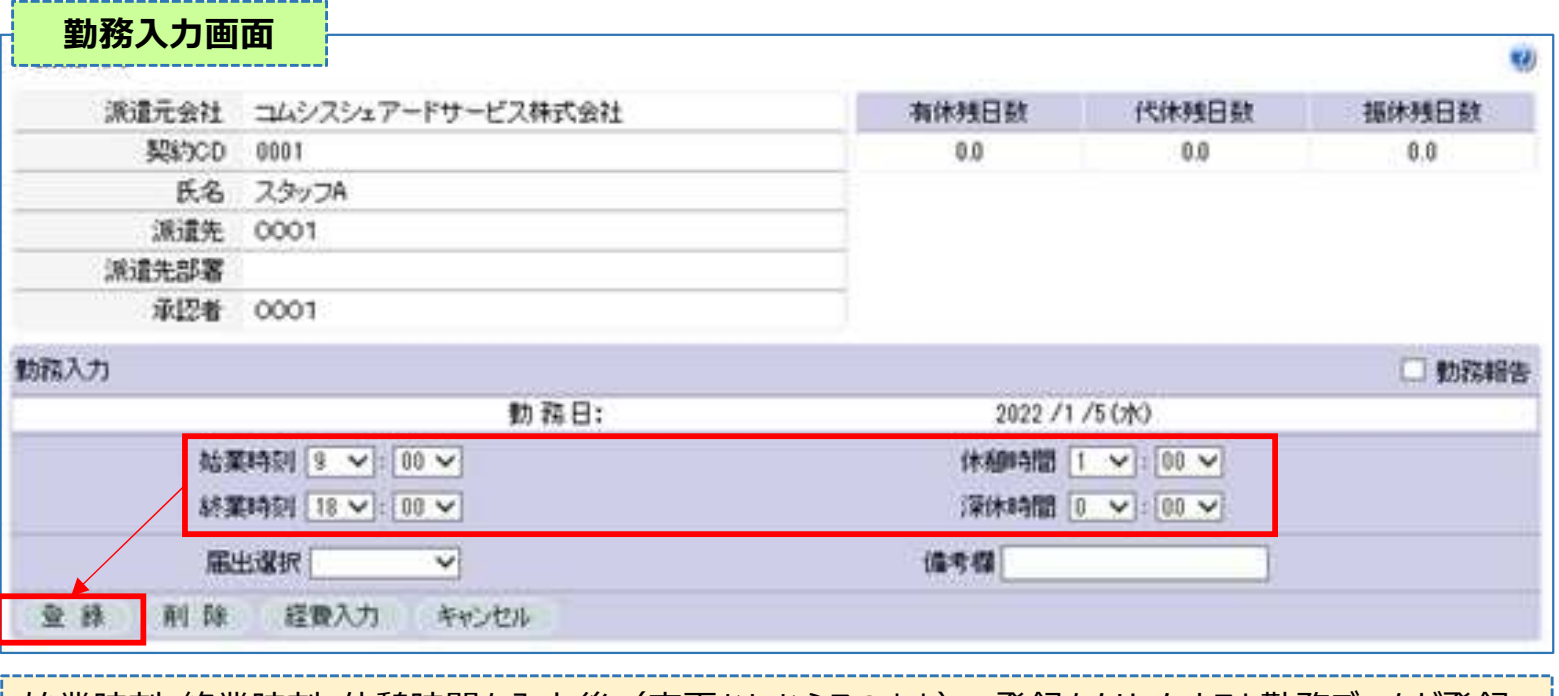

# 始業時刻・終業時刻・休憩時間を⼊⼒後(変更なしならそのまま)、登録をクリックすると勤務データが登録 されます。

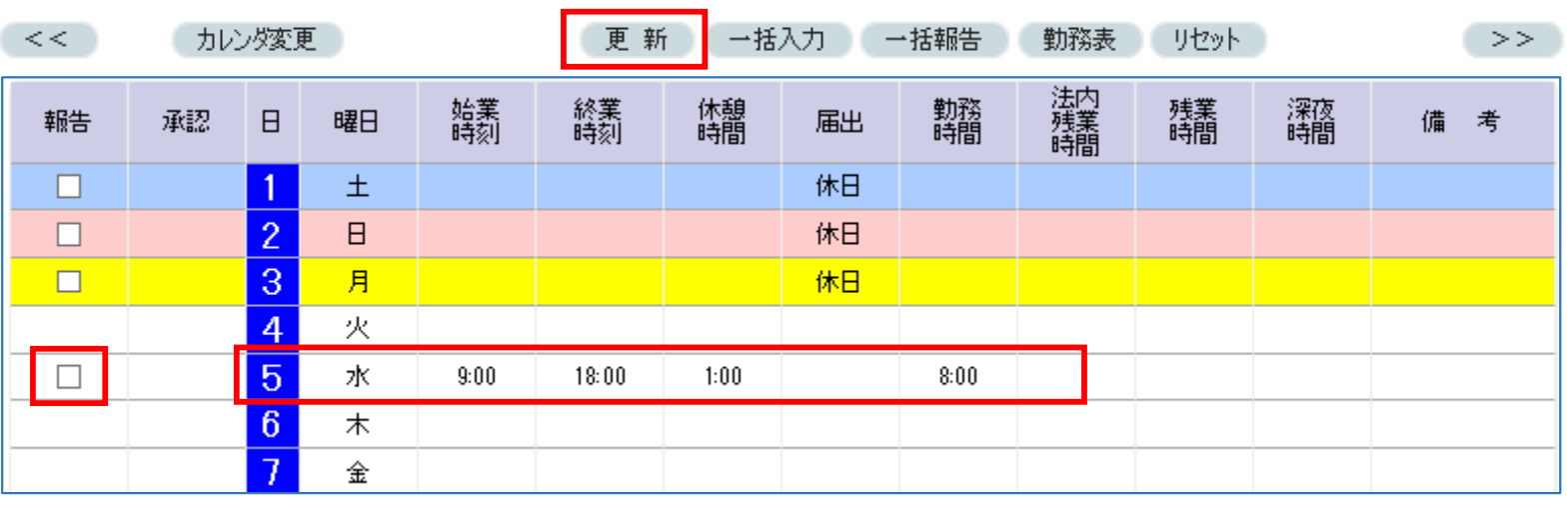

① 登録された時刻を確認し、左側にある報告のボックスに✔を⼊れ、更新ボタンをクリックすると**申請が終了** 一括入力ボタン ⇒ 自動で稼働日に基本の時間帯が一括で入力されます 一括報告ボタン ⇒ 報告欄のボックス全てに√を入れます<br>勤務表ボタン ⇒ 勤務表の表示をします ⇒ 勤務表の表示をします リセットボタン ⇒ 一括報告ボタンなどで✔を入れたものすべてをリセットします << >> ⇒ 先月分の勤務・来月分の勤務へ移動します カレンダ変更ボタン ⇒ 契約に基づいて自動でカレンダを作成するので、**基本は使用しません。** 特別な休暇(休⽇)などが発⽣した際に平⽇⇒休⽇に変更できます。 ※震災発生時など

## **Ⅳ. 勤務データの⼊⼒・報告**

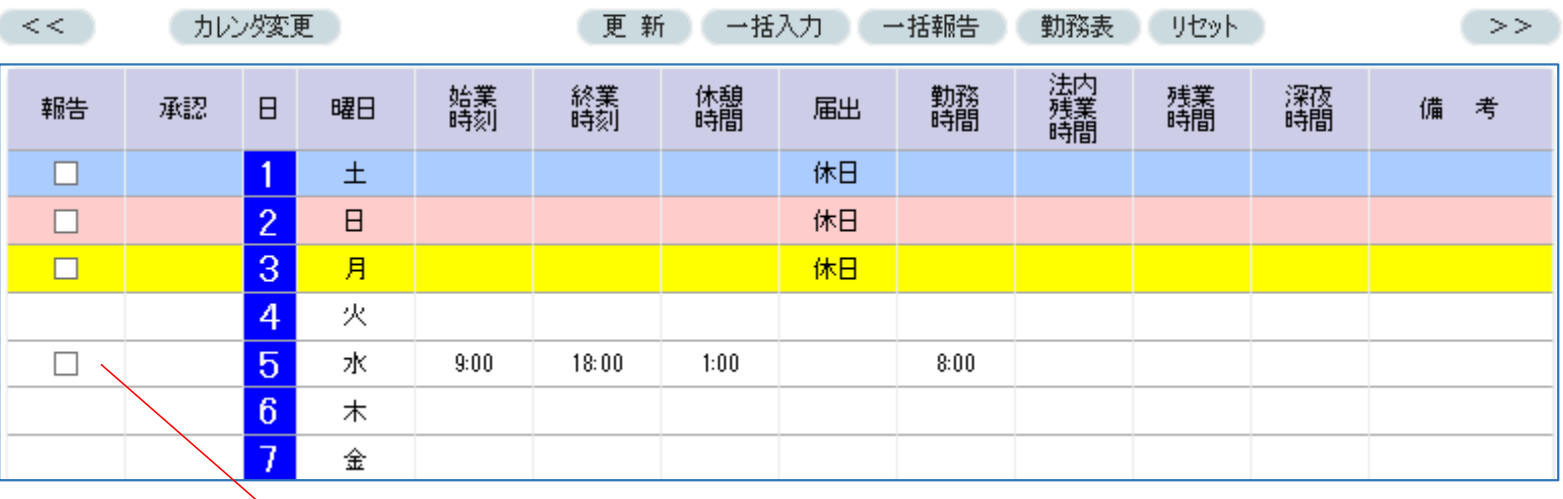

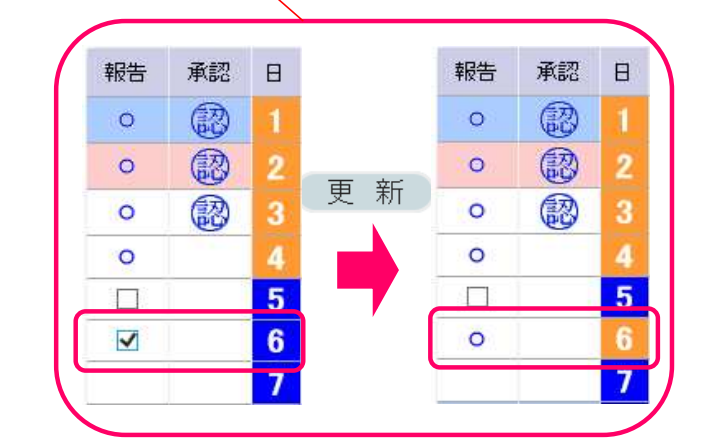

⼊⼒後、更新ボタンを押すと、報告欄に "〇" が表示されます。この状態で**報告済み**となります。

また承認者の方が承認を行うと承認欄に (約 が表示されれば、その日の承認が終了となります。

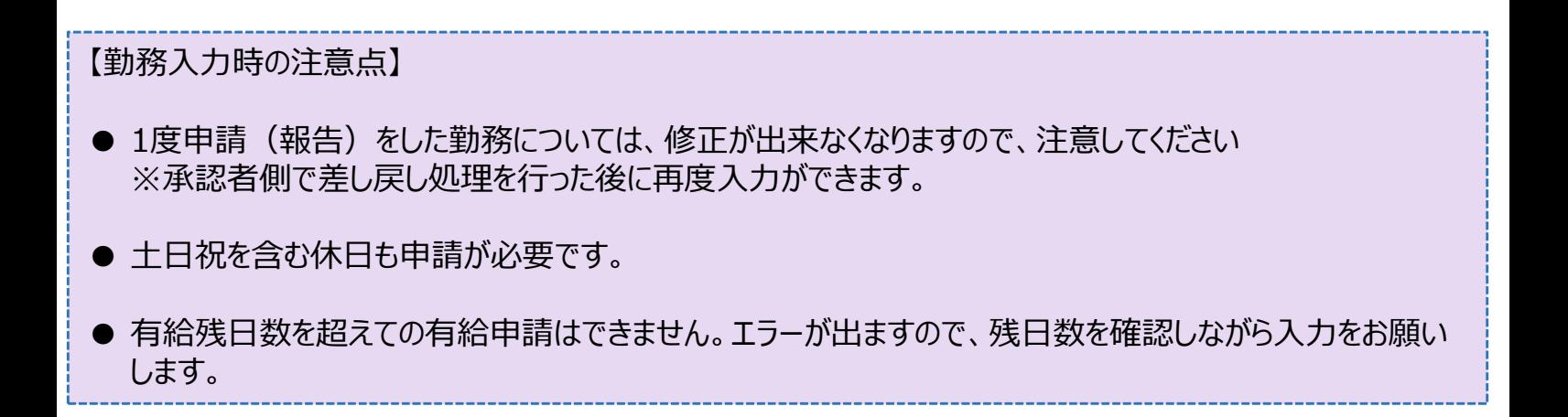